## Success Plans - Updating Progress for Final Review

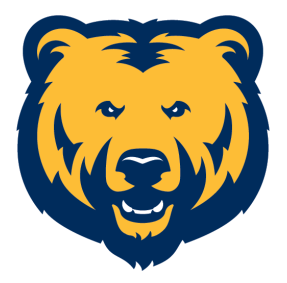

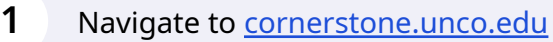

## Navigate to the Performance Objectives

**2** Click on the "STEP 1" section of the Reviews section on the main page.

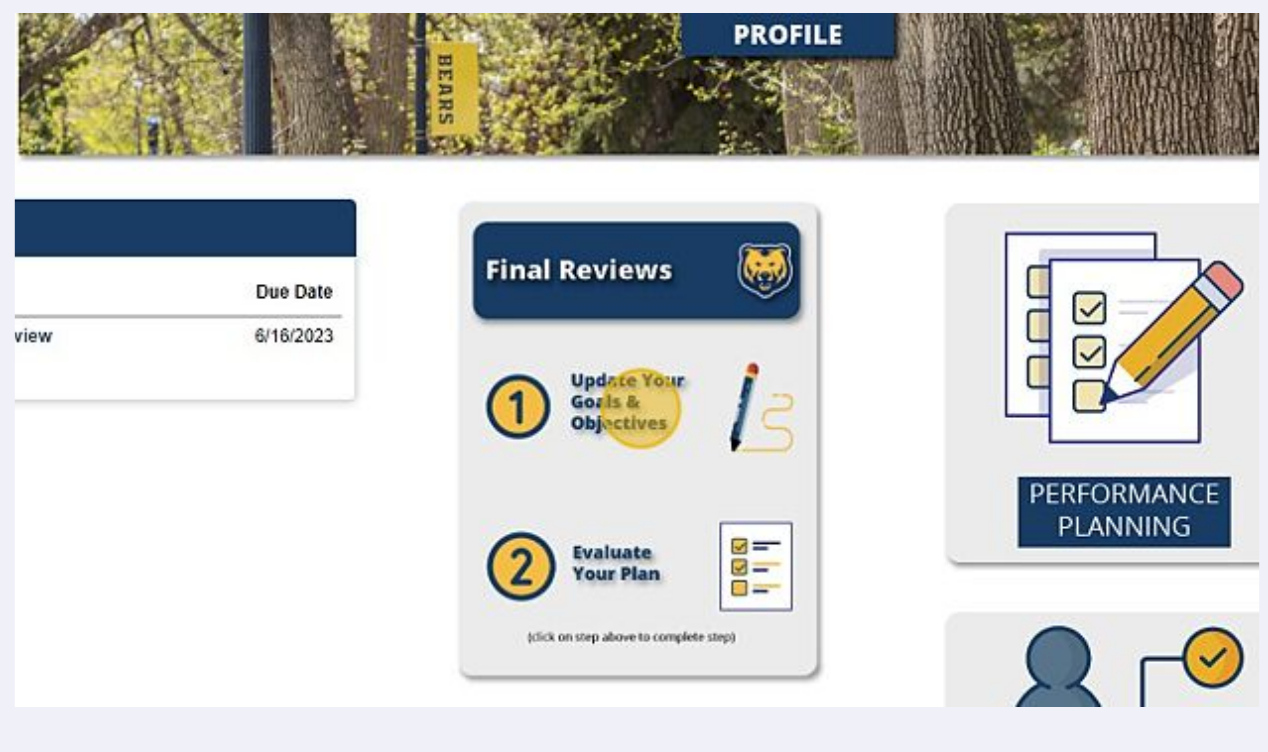

Edit/Update Current Objectives

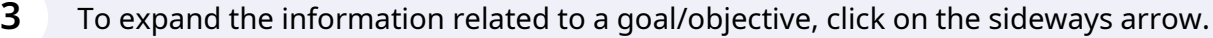

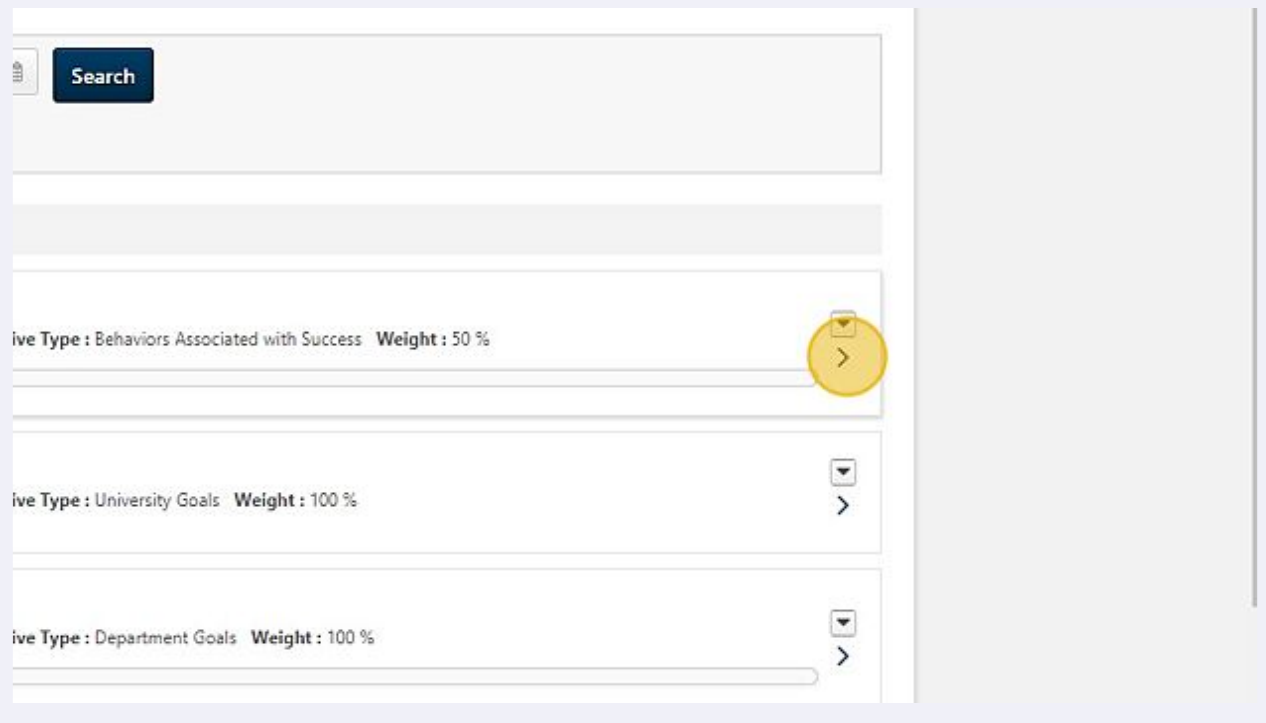

**4** Once the goal/objective has been expanded, you can add attachments and make comments.

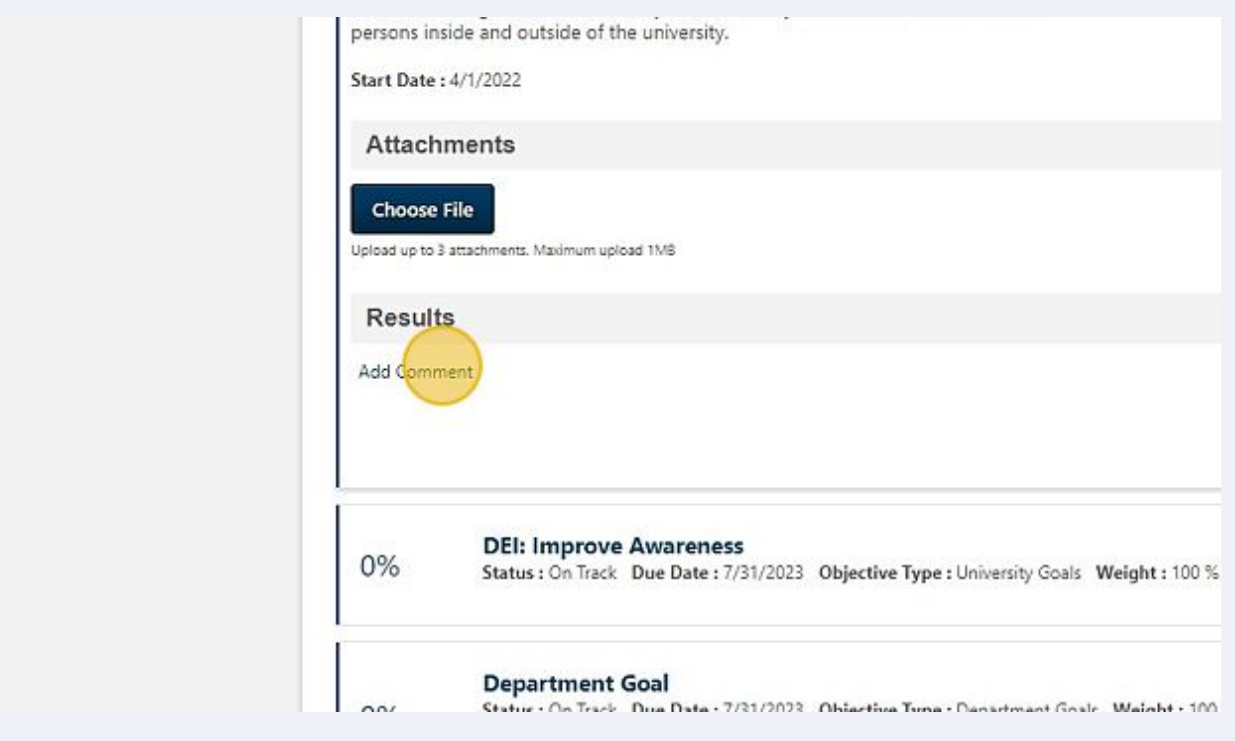

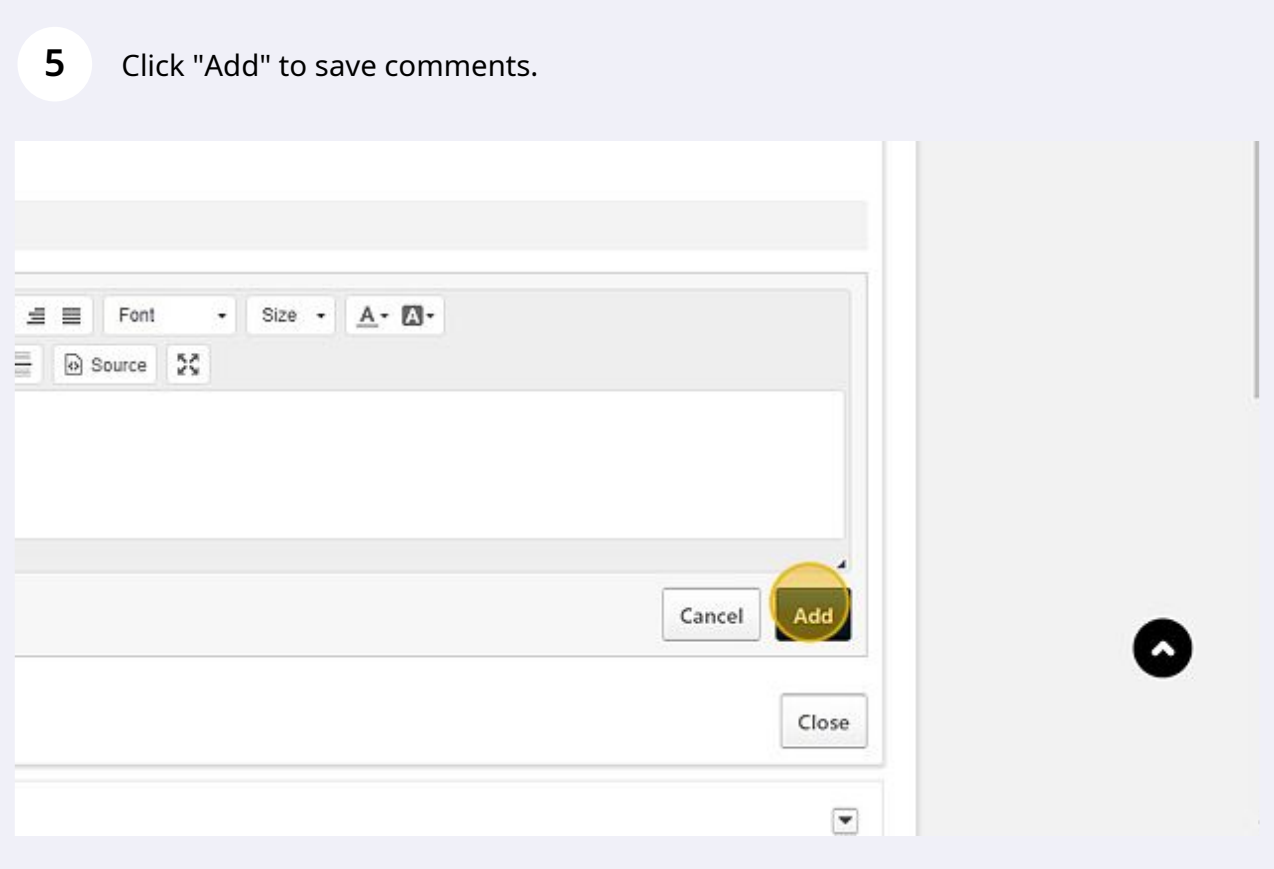

You can also enter progress percentages to any tasks you've listed within a goal/objective. Once finished with updates, "Close" the section.

**6**

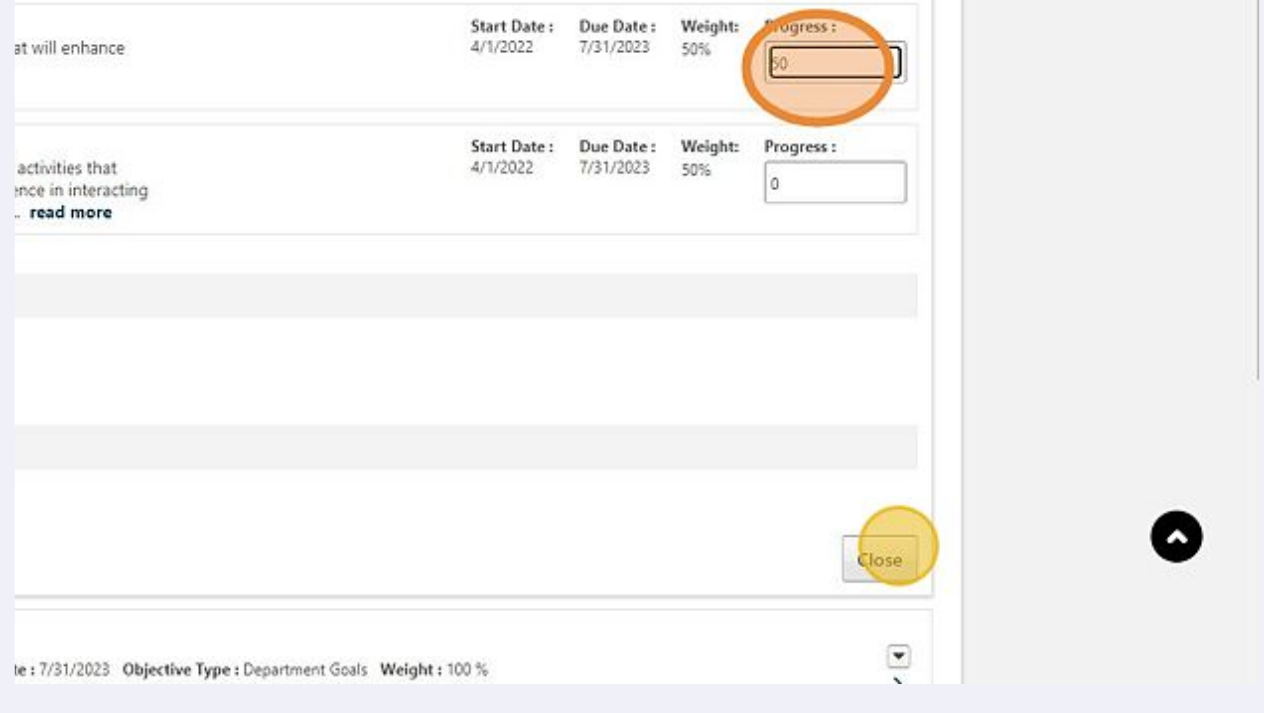

You can also update the status of a goal by sliding the bar under a given objective.

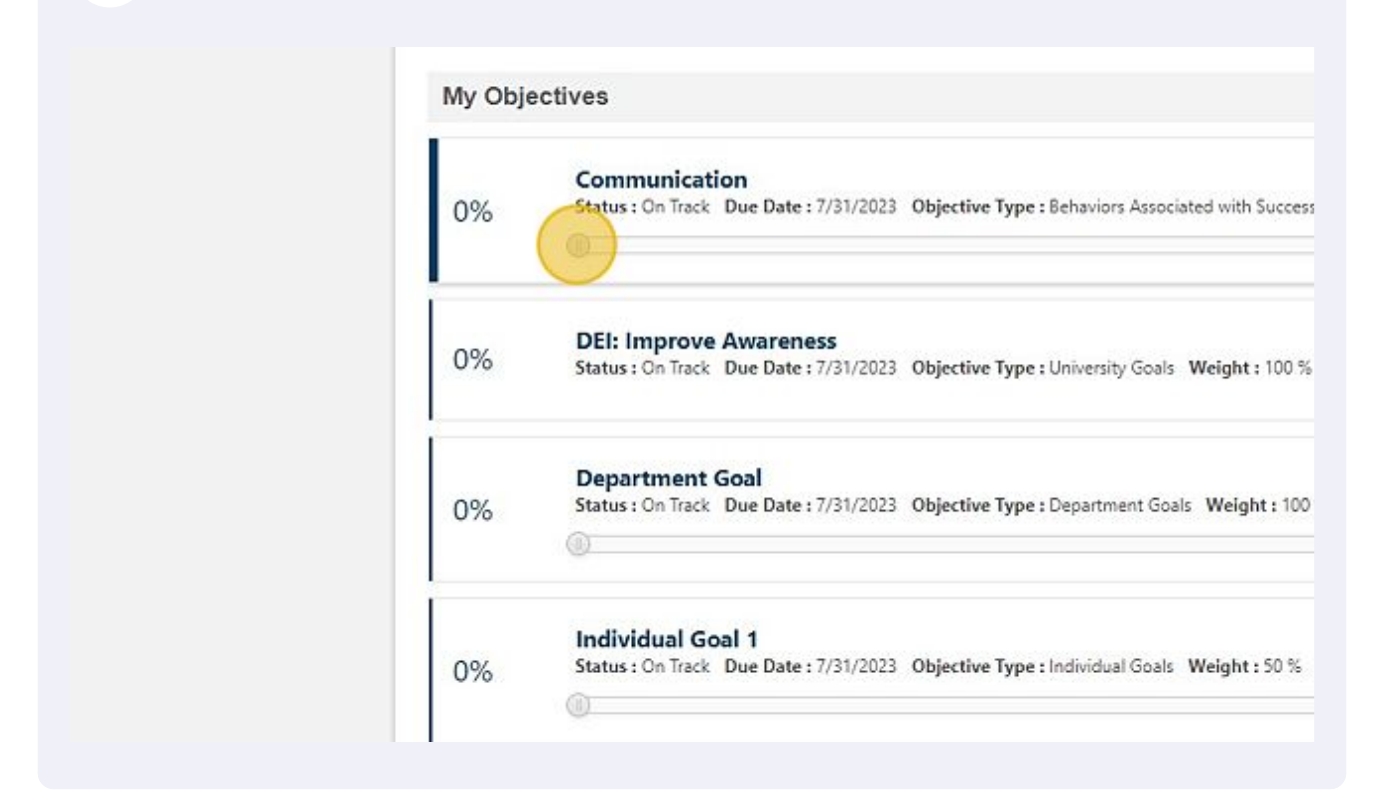

Creating a New Objective

**8** At the top of the Performance Objective's screen, click "Create"

![](_page_4_Picture_22.jpeg)

**9** Add a title and description for your goal. You can also choose to create a new goal from the Library (top right corner).

![](_page_4_Picture_23.jpeg)

If you already have goals assigned to a specific section, you may not be able to add the correct weighting. If you cannot save, enter "0" for the new goal's weight.

![](_page_5_Picture_19.jpeg)

Select the category that best describes the type of goal/objective you've created.

![](_page_5_Picture_20.jpeg)

Click "Submit" to create the goal/objective. \*\*"Save as Draft" keeps the goal in draft form.

![](_page_6_Picture_13.jpeg)